# **BEREA COLLEGE**

# **Purchase Order Creation**

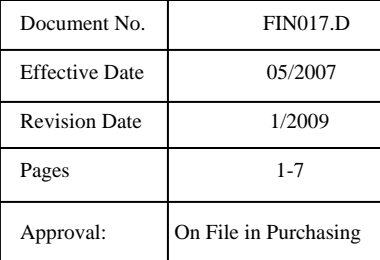

#### **1.0 Purpose**

This procedure describes steps to process a new purchase order (not blanket order.)

## **2.0 Definitions**

**Requisition:** A written or computer generated request to purchasing for the procurement of goods or services from suppliers.

**Requisitioner**: The person who initiates a purchase requisition.

**End user**: The department requesting the purchase

**Commodity**: Description of the items to be purchased

**Leadtime**: The period of time between when the item is ordered and when it is delivered.

**F.O.B.:** (Free On Board) Shipping terms under which title is transferred between supplier and purchaser at the FOB point.

**Terms and Conditions**: Specific requirements that a buyer makes upon a supplier, may include the performance of work, delivery of goods and/or invoice requirements. A questionnaire that may be required of new vendors who are the source of supply that exceeds \$10,000.

# **3.0 Procedure**

3.1 Access Requisitions Screen in Banner

# **FPAABUY – Requisition list**

• Control page down

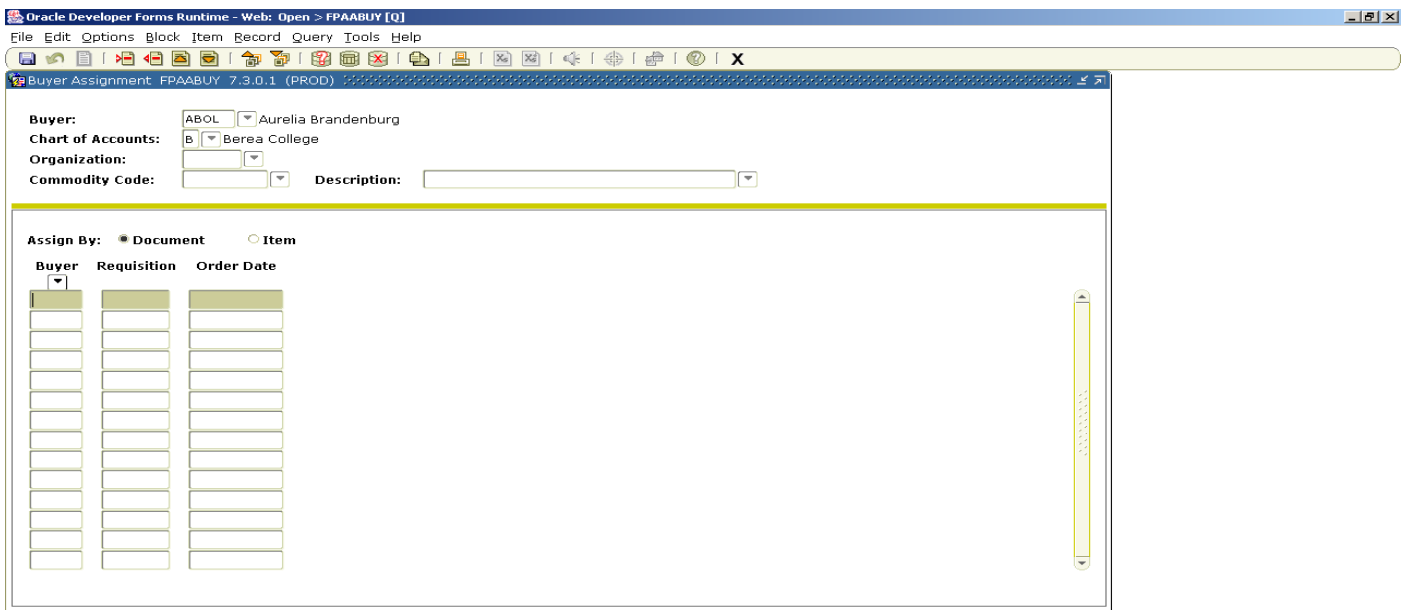

#### $|$  <0SC

- Buyer: ABOL
- Control page down (next block)
- When list comes up on the screen, hit F10 to save
- Exit

#### **FPAPOAS – Assign PO number**

- Enter FPAPOAS in the Banner direct access code, press Enter
- Control page down
- When requisitions come up on the screen, put curser in PO number box and type NEXT (unless the PO has a special prefix, like "BT" in BT034 for the Boone Tavern renovation project – in which case, enter that number)

 $\bot$ 

- Arrow down to each requisition, tab to PO number box, and type NEXT for each requisition
- When finished, hit F10 to assign PO numbers
- When computer has assigned PO numbers, write down the PO numbers you will need them for the next step
- Exit

## **FPAPURR – Complete PO**

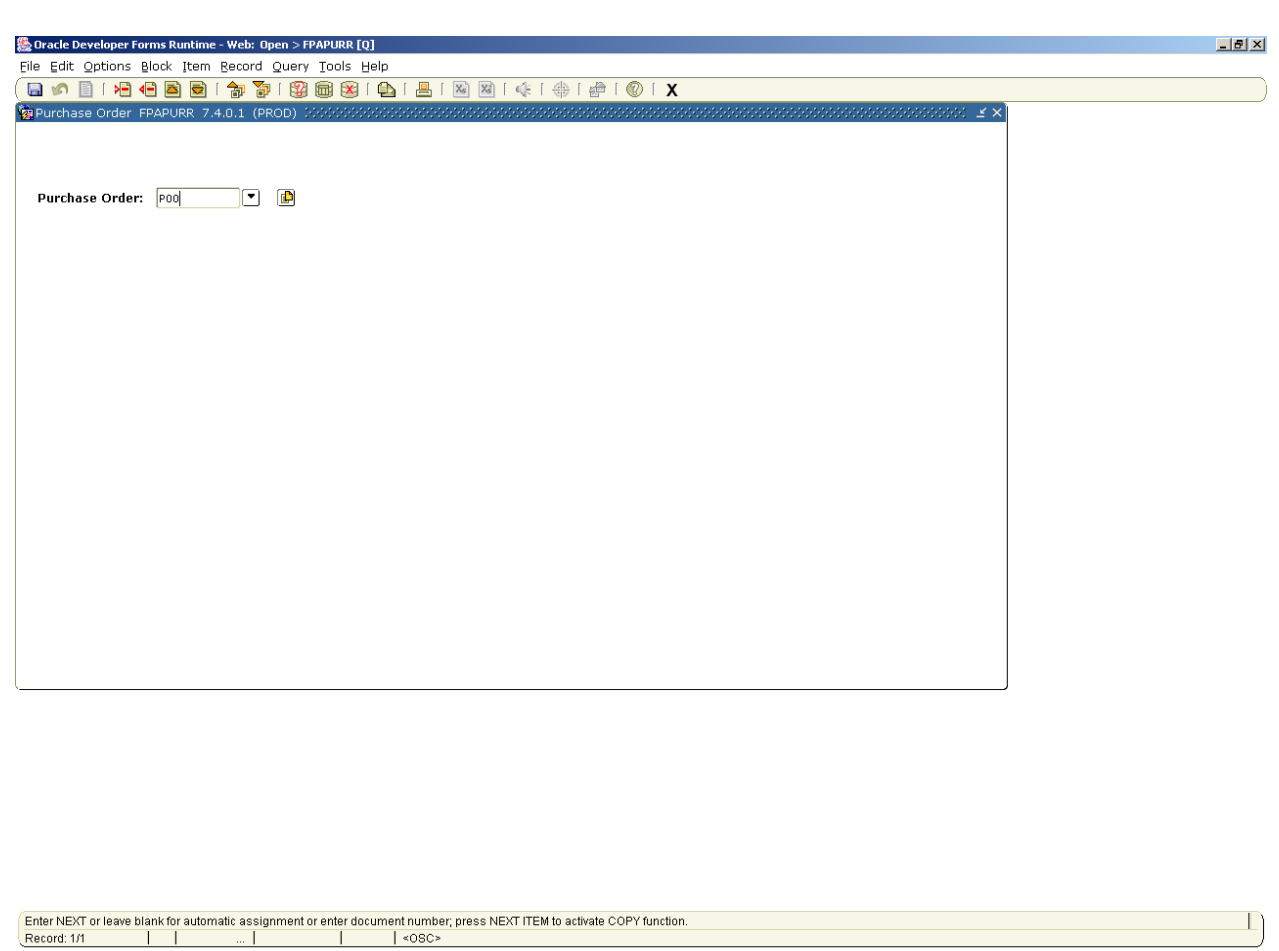

- Control page down
- Enter PO number (which you wrote down during FPAPOAS step, above)
- Control page down

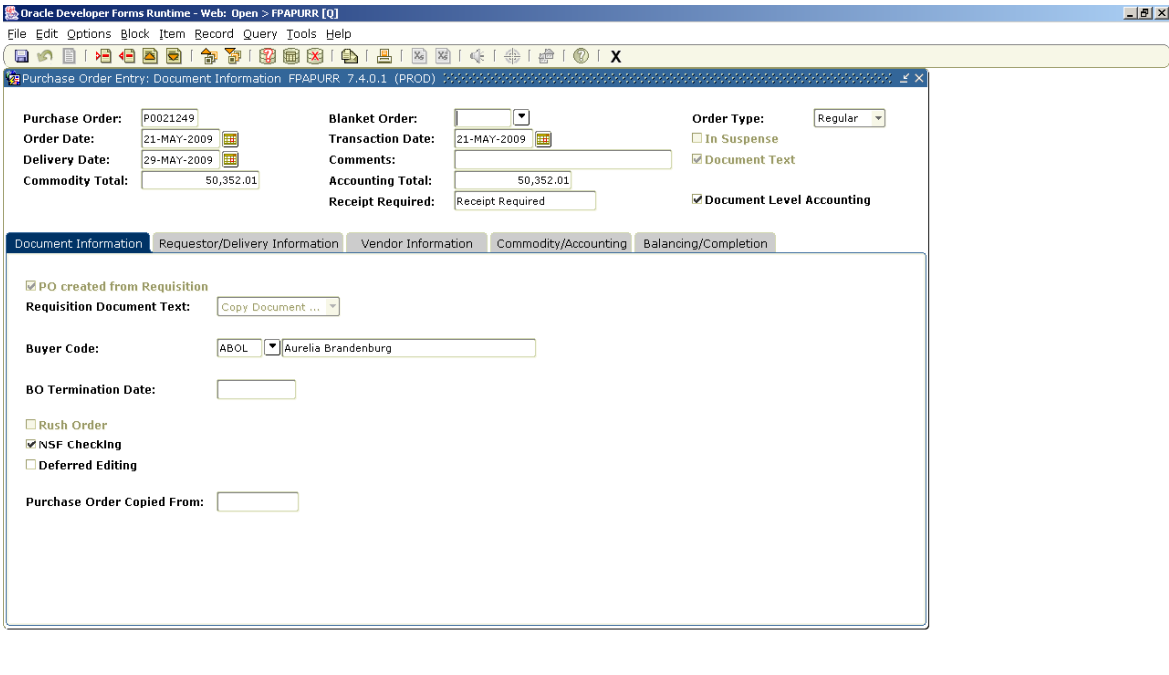

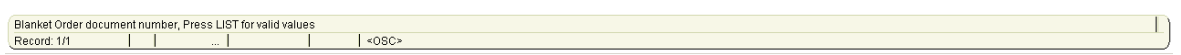

- Go to the Options, and in the dropdown menu, click on Document Text
- Control page down
- If there are instructions in the text, check to see if the "print" box is checked if not, the text will not print on the PO
- Take out any unnecessary information, such as "Aurelia, please" in "Aurelia, please fax to ###-###-####," and add in information as required
- Take out any internal notes, by unchecking the boxes, but be sure to note the information (maybe on a post-it) for yourself
- If you make any changes to this screen, press F10 to save
- Exit
- Look over the Document Info if it seems okay, control page down
- Requestor/Delivery Information should already be filled in control page down

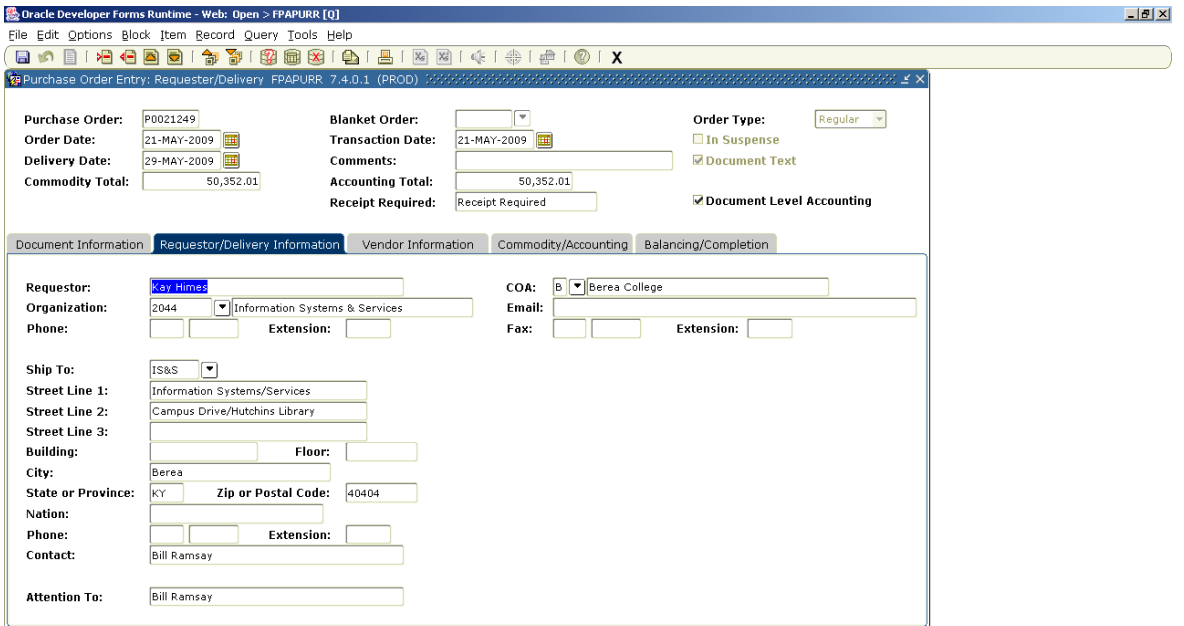

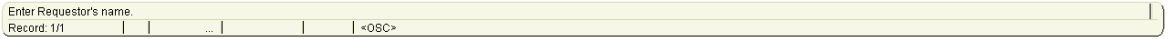

- Vendor information screen should be filled in
- Enter 08 in Discount box which is Net 30
- Enter 02 in FOB code box which is FOB Berea

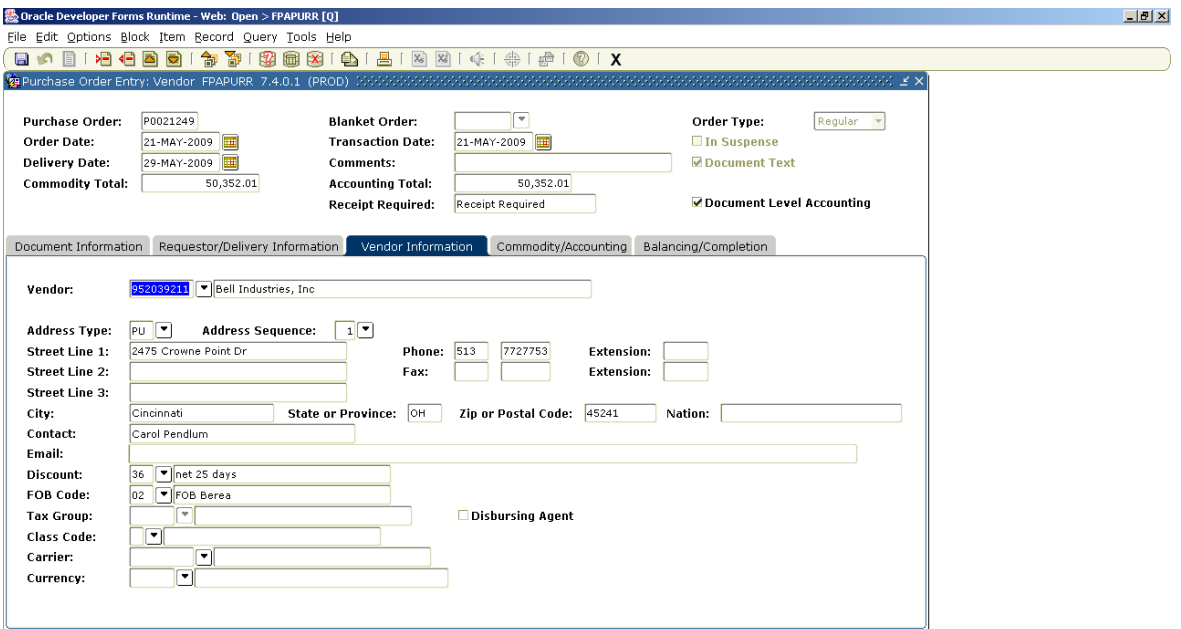

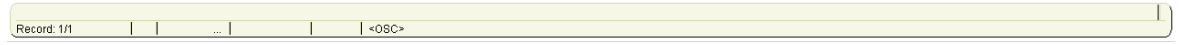

- Control page down
- On the Commodity/Accounting page, control page down will take you to the accounting information block

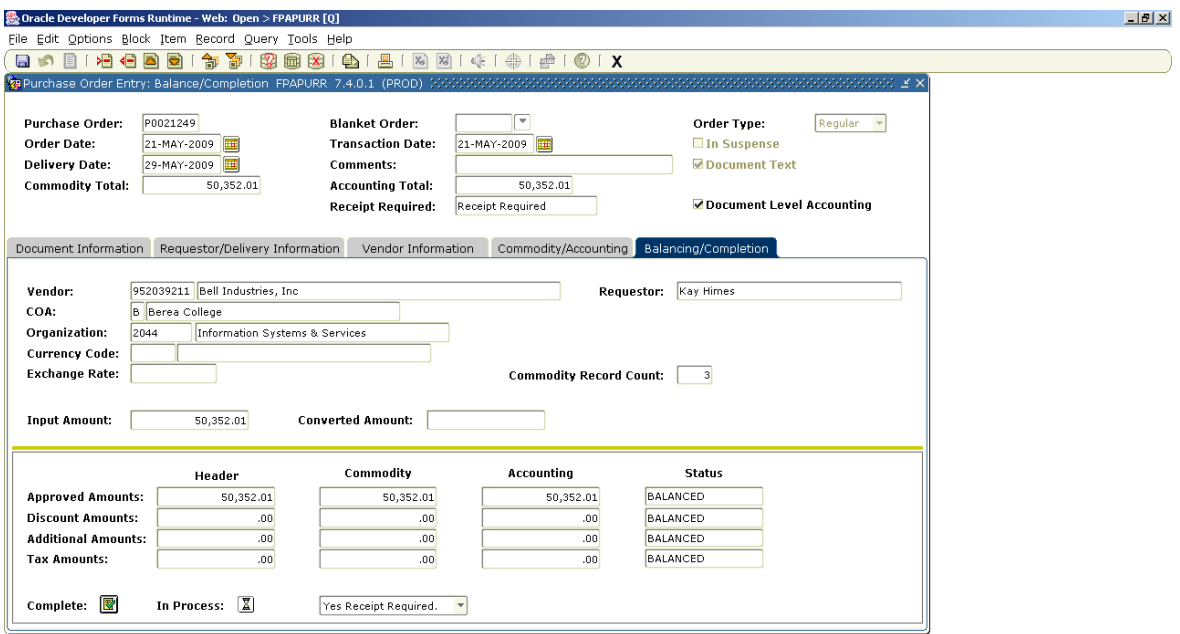

 $\Box$ 

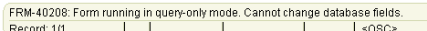

- Control page down again
- The status should be "Balanced"
- Click on Complete

## **4.0 Related Documents**

4.1 Purchasing Policy